## ソフトウェアのアップデートについて

ソフトウェアは無償で最新バージョンへアップデートすることができます。アップデート情報の入手及 びダウンロードは、インターネット接続が行なえる環境で以下の手順で行います。

- 1. アップデートを行うには、まず、パソコンの Java (JRE)環境が Java6 以上である必要がありま すので、ご所有のパソコンの Java のバージョンが低い場合は下記アドレスにて必ずアップデ ートを行ってください(Java のバージョンは、コントロールパネルから Java のアイコンをクリ ックし、「バージョン情報」で確認できます)。 http://java.com/ja/download/manual.jsp
- 2. 下記アドレスにアクセスします。 http://www.onsetcomp.com/support/updates
- 3. ブラウザが起動しアップデート情報が表示されます。ソフトウェアを起動している場合は一旦終了 します。下記画面にて下部にある「Download HOBOware Pro….」をクリックします。

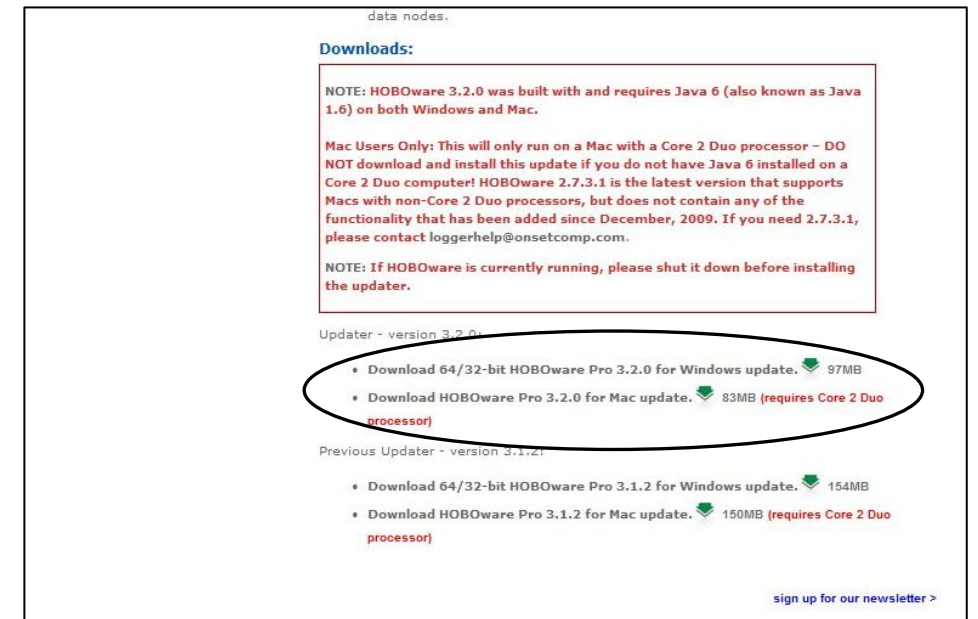

4. 下記画面が表示されますので「実行」をクリックします。

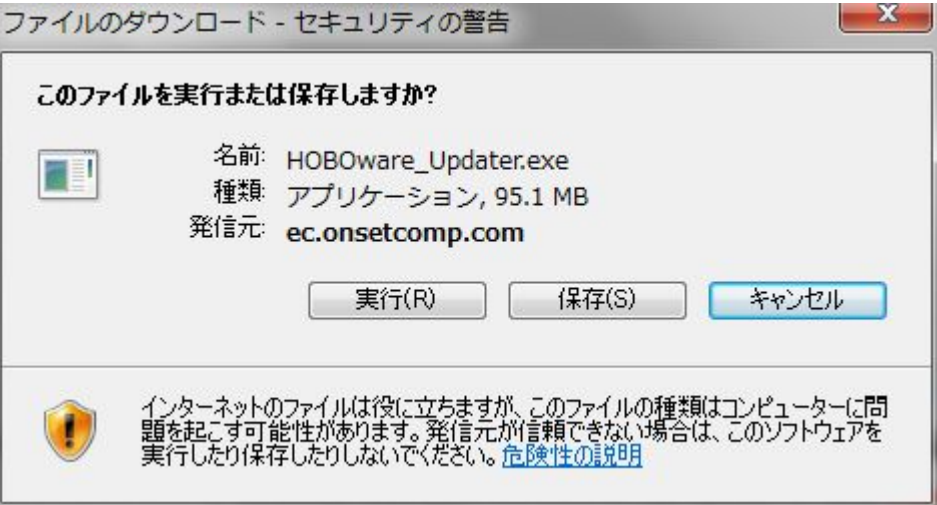

5. ファイルのダウンロードが始まります。

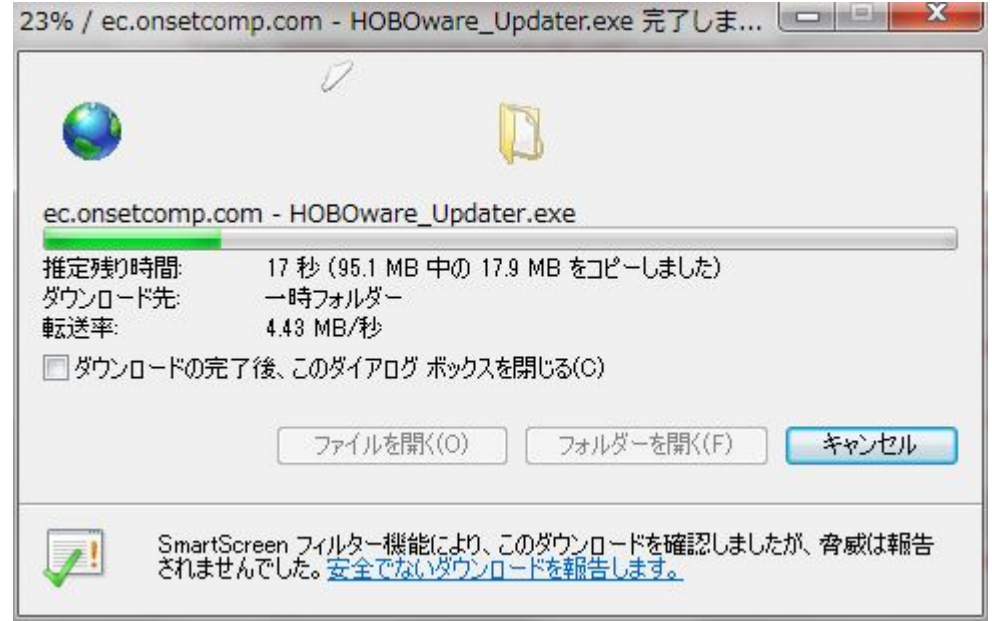

6. ダウンロード後、下記画面が表示されますが「実行する」をクリックします。

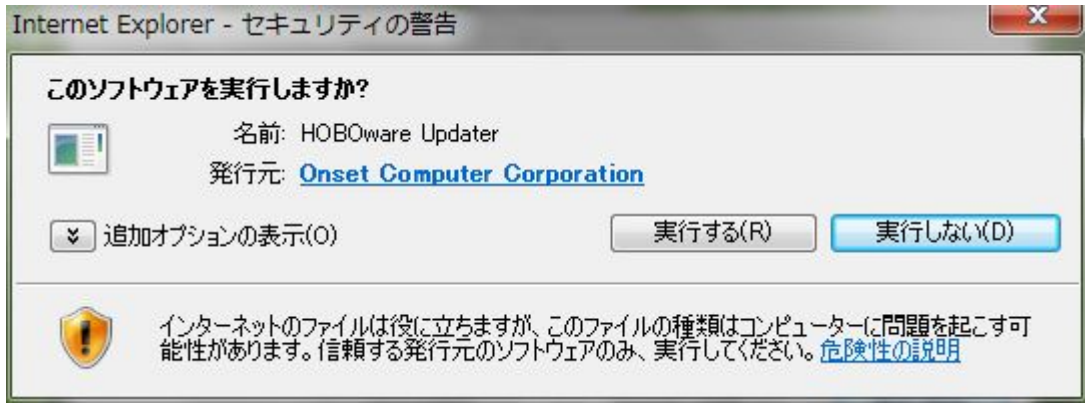

7. ソフトウェアアップグレードウィザードが起動します。「Next」をクリックします。

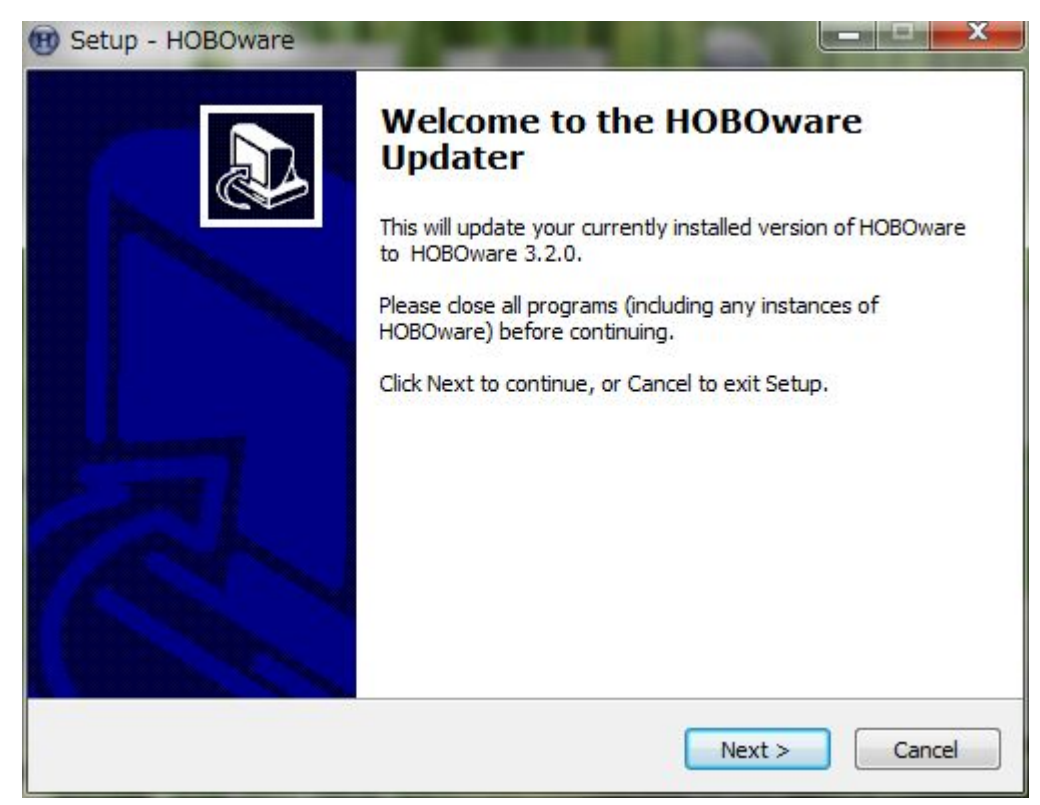

8. 「I accept the agreement」を選択して「Next」をクリックします。

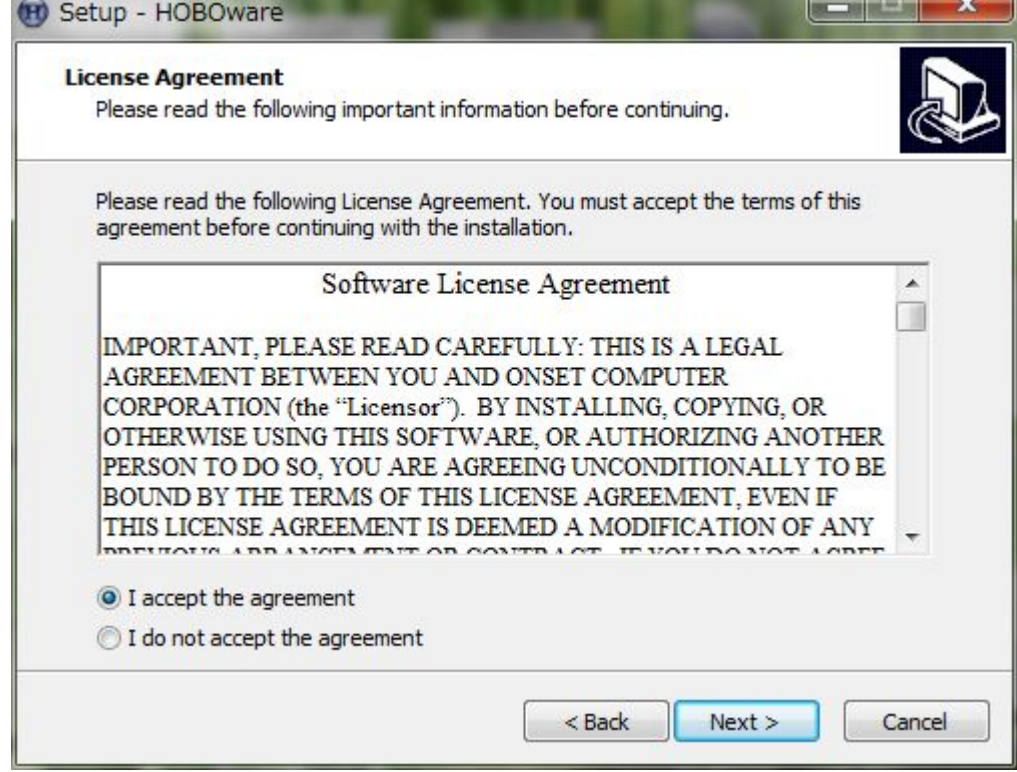

9. 以降「Next」をクリックして画面を進めるとアップデートが完了します。「Finish」をクリッ クします(アップデートの途中で警告ウィンドウが出た時は、ソフトウェアが終了しているかど うか確認してください。ソフトウェアが起動している場合は一旦終了してから再試行してくだ さい)。

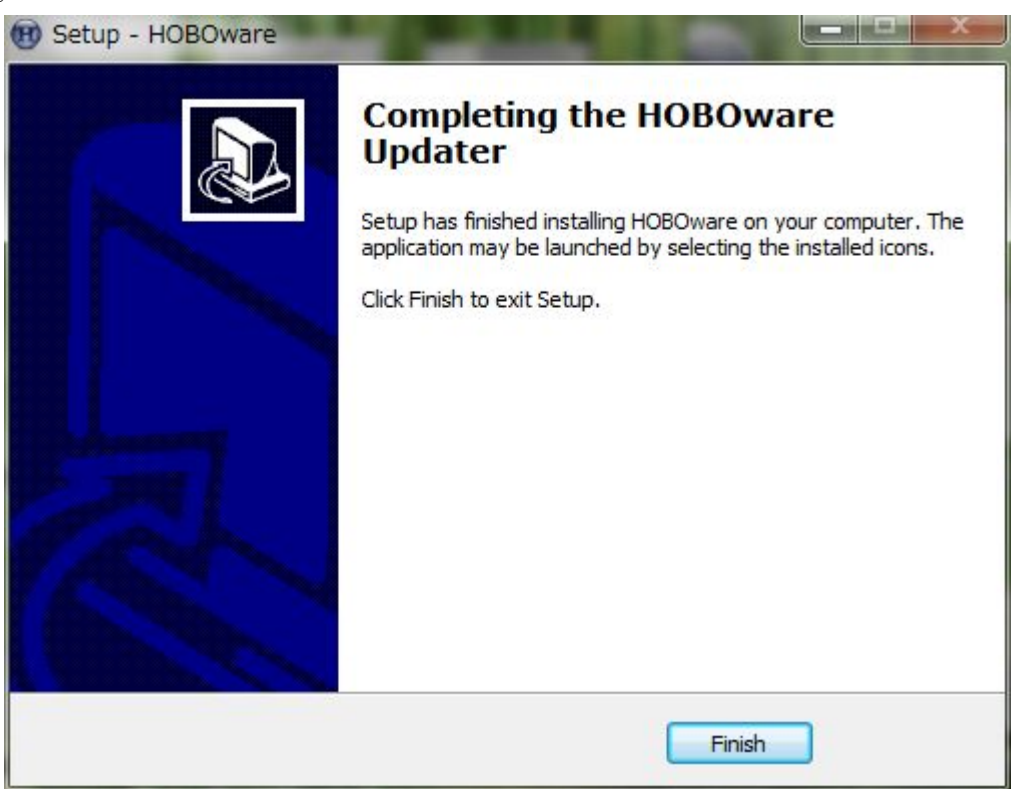

10. ソフトウェアが正常に起動することを確認します。

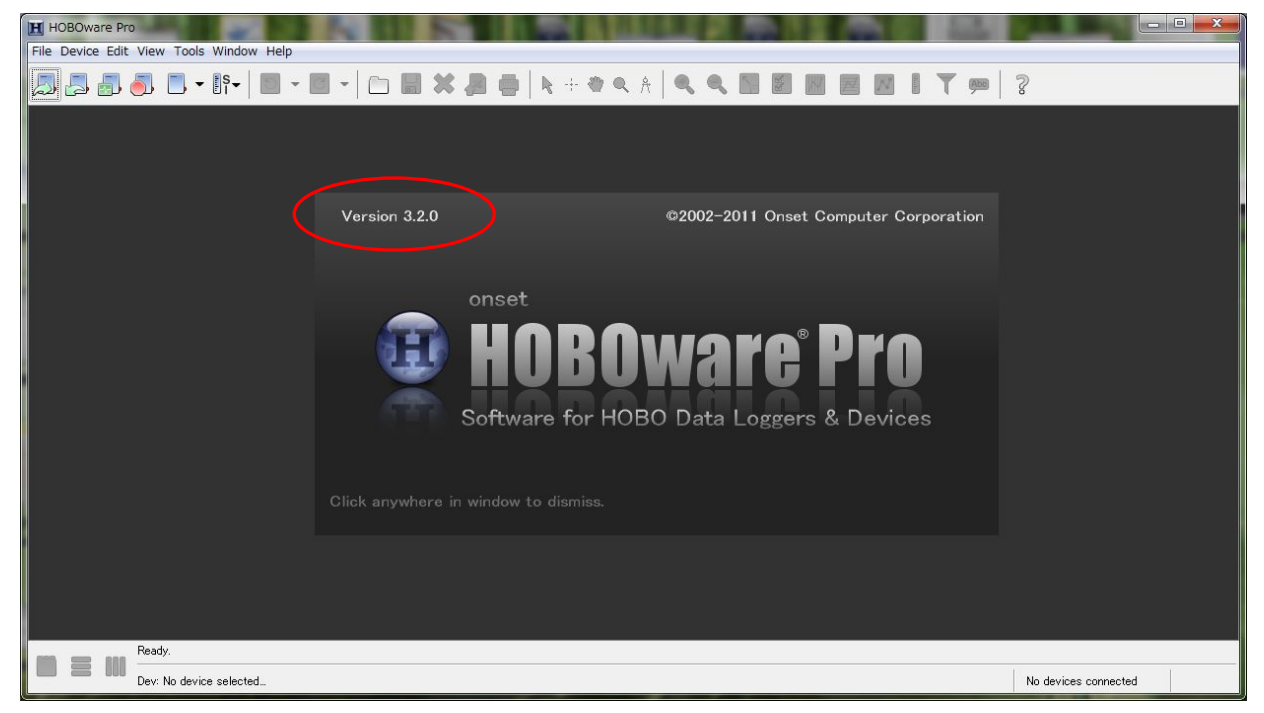

以上でアップデートは完了です。上部メニュー「Help」→「About HOBOware Pro」と進むと現在の バージョン情報が表示されます。